# **Utilisation de Nextcloud sur le cluster de calcul**

- Site Public - Calcul -

Date de mise en ligne : lundi 26 janvier 2015

**Copyright © Site du Centre de Calcul de l'Université de Bourgogne - Tous**

**droits réservés**

Le service "cloud" proposé est essentiellement un service de fichier. Il permet :

Þ. d'**accéder à ses fichiers localement et de synchroniser des fichiers** et répertoires entre le cloud et plusieurs stations de travail

- d'accéder à ses fichiers **à distance via une interface web**
- r d'accéder à ses fichiers **à distance via un gestionnaire de fichier** supportant Webdav (Microsoft Explorer, Nautilus, etc.)
- Þ de **partager des fichiers** et dossiers entre utilisateurs du cloud ou en public, avec ou sans mot de passe, etc. (via l'interface web)

Le client lourd Nextcloud n'est pas installé sur les machines du cluster de calcul, ce qui signifie que vous ne pouvez pas synchroniser (copier) les données gérées par le cloud sur une machine du cluster.

Pour utiliser le service Nextcloud de l'uB avec le cluster, vous avez 2 possibilités :

- Þ 1/ **accédez à vos fichiers contenus sur le cluster depuis le cloud** en connectant un répertoire du cluster comme stockage externe dans le cloud, puis en utilisant le client lourd ou l'interface web
- Þ 2/ **accédez à vos fichiers contenus sur le cloud depuis le cluster** grâce à un gestionnaire de fichiers (nautilus est plus rapide que thunar) (nécessite une interface graphique)

Pour utiliser webdav : https://docs.nextcloud.com/server/17/user\_manual/files/access\_webdav.html

## **1 Utilisati[on du stockage externe](https://docs.nextcloud.com/server/17/user_manual/files/access_webdav.html)**

Cette méthode vous permet :

- de partager des fichiers du cluster via Nextcloud
- d'accéder à des fichiers du cluster via l'interface web Nextcloud, un gestionnaire de fichier webdav ou le client de synchronisation Nextcloud

Cette méthode ne vous permet pas d'accéder à des fichiers gérés par le cloud sur le cluster.

Le stockage externe ne rentre pas en compte dans votre quota cloud.

### **Mises en garde** :

- •
- les répertoires externe sont accessibles en **lecture et écriture** depuis le cloud
- les répertoires externes peuvent également être synchronisés avec le client desktop. Si vous souhaitez utiliser le client lourd, **veillez à ne pas synchroniser tout les dossiers du cloud mais sélectionnez uniquement ceux nécessaires**.
- • **ATTENTION** : afin de en pas surcharger la base de données du cloud, il est souhaitable de ne pas connecter la totalité de votre arborescence mais **seulement un sous répertoire** (tous les fichiers présents dans ce sous répertoire seront indexés en base de données)

### **Sur l'interface web**

- se connecter sur l'interface web **http://cloud.u-bourgogne.fr** avec ses identifiants ENT
- **cliquer sur votre nom** en haut à droite de l'écran puis sur **Personnel**
- dans la partie **Stockage externe**
	- renseigner un **nom pour votre dossier** (sans slash) : user1\_sftp
	- sélectionner le mode d'**authentification** Clé privée RSA
	- • **Hôte** : sftp-ccub.u-bourgogne.fr
	- • **Nom d'utilisateur** : votre login du cluster
	- • **Sous dossier distant** : le répertoire que vous désirez connecter : /user1/ccub/mon\_login/mon\_sous\_repertoire/
	- • **Mot de passe** : laisser vide
	- • **Clé privée** : voir ci dessous

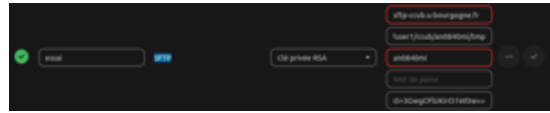

#### **Sur le cluster**

•

Pour générer la clé privée et la clé publique, se connecter au cluster de calcul, puis ouvrir un terminal :

#### ssh-keygen -t rsa -N "" -f key\_cloud\_ub

Cette commande va générer deux fichiers :

- **key\_cloud\_ub** = clé privée
- **key\_cloud\_ub.pub** = clé publique

La clé privée doit être copiée dans le champs **Clé privée** de l'interface web (voir ci dessus), sans les entêtes " -----BEGIN RSA PRIVATE KEY-----" et "-----END RSA PRIVATE KEY-----".

Vous devez ajouter la clé publique générée précédemment dans votre fichier authorized\_keys qui se trouve dans le répertoire caché .ssh de votre répertoire personnel, autrement dit ~/.ssh/authorized\_keys ou /user1/mon\_groupe/mon\_login/.ssh/authorized\_keys.

Le fichier authorized\_keys contient déjà des clés, **ne pas les effacer** :

#### ssh-dss

AAAAexemplesftpcleMAAACBAOxyzZCif/qyOUllfGFkw8sHG3GLj3pjQHCudP47VSMIuVG49l7e3Hp3AwcxlKoorPzQFczcu1q/xnKflexe mplesftpclemOJs95jhOYiCf5iI8z/H8OU+5gsIPTySUKnfmjj+LcdQVhSC7Ts1SZqQGc+8gIIHP6JaZ/jtOexemplesftpcleAAFQDOSvKT ZLUR0I0PCGLexemplesftpcle60fQAAAIBU2+5c6Dgp9p6J2DoHexemplesftpcleXpSOsVRPNfFfNY4M5amS+KxO9ILeXhIzMKF53Ysexem plesftpclet2cIUb2QshVbw/WbI3Q6ZmPBCHqZRagq6OE7cxRnmXqpy8tnUykxLFbZGE5Kvlp3IyR9TDkZCS/w4W6q46/PK859Z6mDB8gQAA AIEA1vRzPgSNi1t25qnjRkYjDKI29XR+oE+AjxhFMcSB6taRNo3pO72aaHYhJyGOzsJQb4DRT3GzR0n65MU4N0hfK/4pOPDSITmVXRSrCl19 qYdPexemplesftpcleNR3XRRHnoz9V3ocTrJh+f4CX10YrbNwda6wAtzz+9AcTgpjYp8UU= an0840mi@satie.u-bourgogne.fr

# ici je colle ma nouvelle clé publique pour autoriser le cloud à se connecter

#### ssh-rsa

AAAAB3NzaC1yc2EAAAADAQABAAAexempleTKB267lwQMWIj7FmL2KCtJyIT2exemplesftpcleOReY1jyjvfCHTdtKFSrV5EdDyG0ooOW5Ie xemple86b8XRM42mLIGwLTexemple0GL5XdybnaMU62WqJ4zQnCrENwteT6aQ4FjeL/0n0TleCG9w== phpseclib-generated-key

#### **Sur l'interface web**

- Þ revenir dans la vue fichier en cliquant sur le nuage en haut à gauche
- Þ vous devez voir apparaître un dossier nommé user1\_sftp à la racine de votre cloud.

Remarque : vous pouvez ensuite utiliser la même clé privée dans l'interface de Nextcloud pour déclarer plusieurs répertoires SFTP.

## **2 Utilisation d'un gestionnaire de fichier**

Cette méthode nécessite une interface graphique, **vous ne pouvez pas accéder à vos fichiers en ligne de commande**.

Cette méthode ne vous permet pas de partager des fichiers contenus sur le cluster via le cloud, ni l'inverse.

- lancer le gestionnaire de fichier nautilus depuis un terminal (commande nautilus)
- cliquer sur le menu **Fichier** puis **Se connecter à un serveur**
- Þ configurer la connexion :
- •
- type de service : WebDAV sécurisé (HTTPS)
- Serveur : cloud.u-bourgogne.fr
- Port : 443
- Dossier : /remote.php/webdav
- Identifiant : votre nom d'utilisateur ENT
	- cliquer sur **Se connecter**